## **ESET Tech Center**

[Knowledgebase](https://techcenter.eset.nl/en-US/kb) > [Server Solutions](https://techcenter.eset.nl/en-US/kb/server-solutions) > [Download, install, and activate ESET Server Security](https://techcenter.eset.nl/en-US/kb/articles/download-install-and-activate-eset-server-security-for-microsoft-windows-server) [for Microsoft Windows Server](https://techcenter.eset.nl/en-US/kb/articles/download-install-and-activate-eset-server-security-for-microsoft-windows-server)

## Download, install, and activate ESET Server Security for Microsoft Windows Server

Steef | ESET Nederland - 2021-06-25 - [Comments \(0\)](#page--1-0) - [Server Solutions](https://techcenter.eset.nl/en-US/kb/server-solutions)

## **Solution**

Renaming of ESET File Security for Microsoft Windows ESET File Security for Windows has been renamed as ESET Server Security for Microsoft Windows Server. Installing a different File security product? Installing a different File security product?<br>Click for instructions to install other ESET server security products: • ESET Mail Security for Microsoft Exchange Server • ESET Server solutions for Linux/FreeBSD

- 1. Click the link below to download the installer file for ESET Server Security for Microsoft Windows Server 8:
	- 1. [64-bit Download](https://download.eset.com/com/eset/apps/business/efs/windows/latest/efsw_nt64.msi)
- 2. When the download is complete, double-click the installer file to launch the ESET Server Security for Microsoft Windows Server Setup Wizard.
- 3. Select your preferred language from the **Product language** drop-down menu and click **Next**.

×

fill ESET Server Security Setup

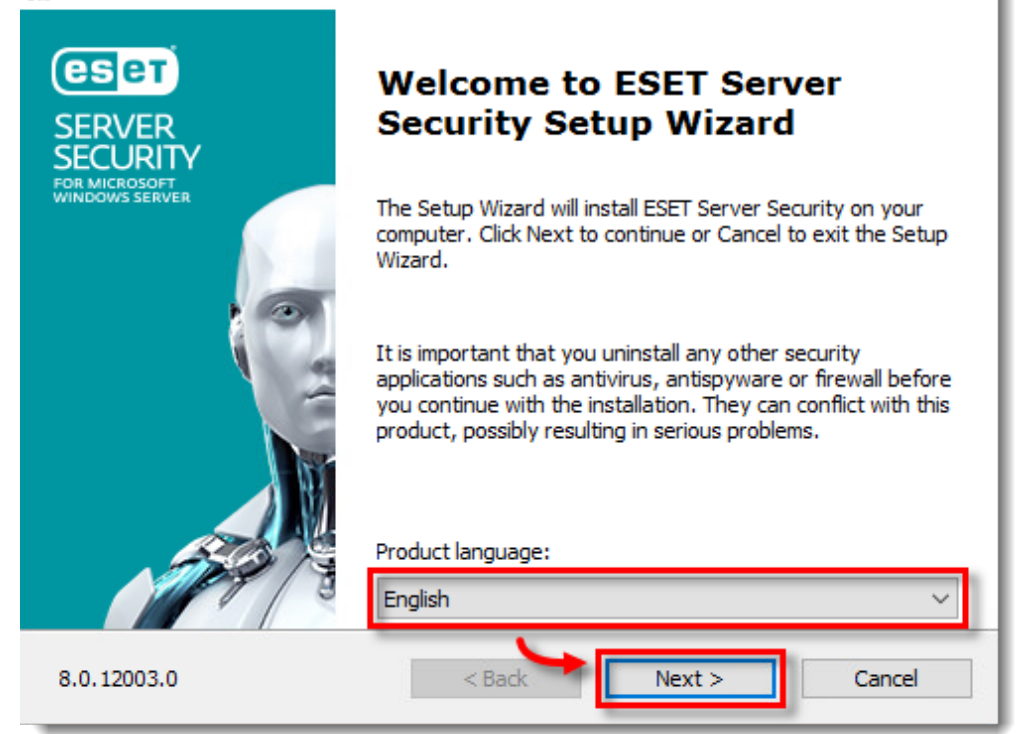

- 4. Select **I accept the terms in the License Agreement** and click **Next**.
- 5. Select **Complete** and click **Next**.

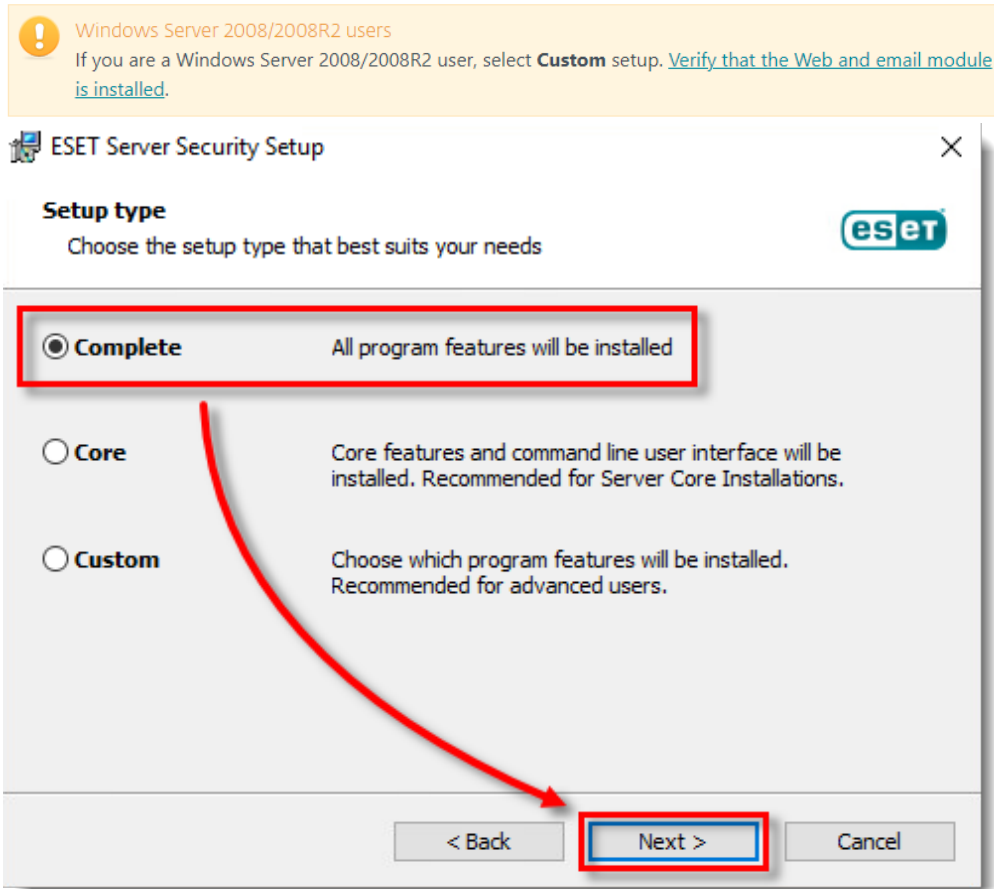

6. Verify and update the install location for the ESET Server Security Product, Module, or Data folders if necessary. Click **Install**.

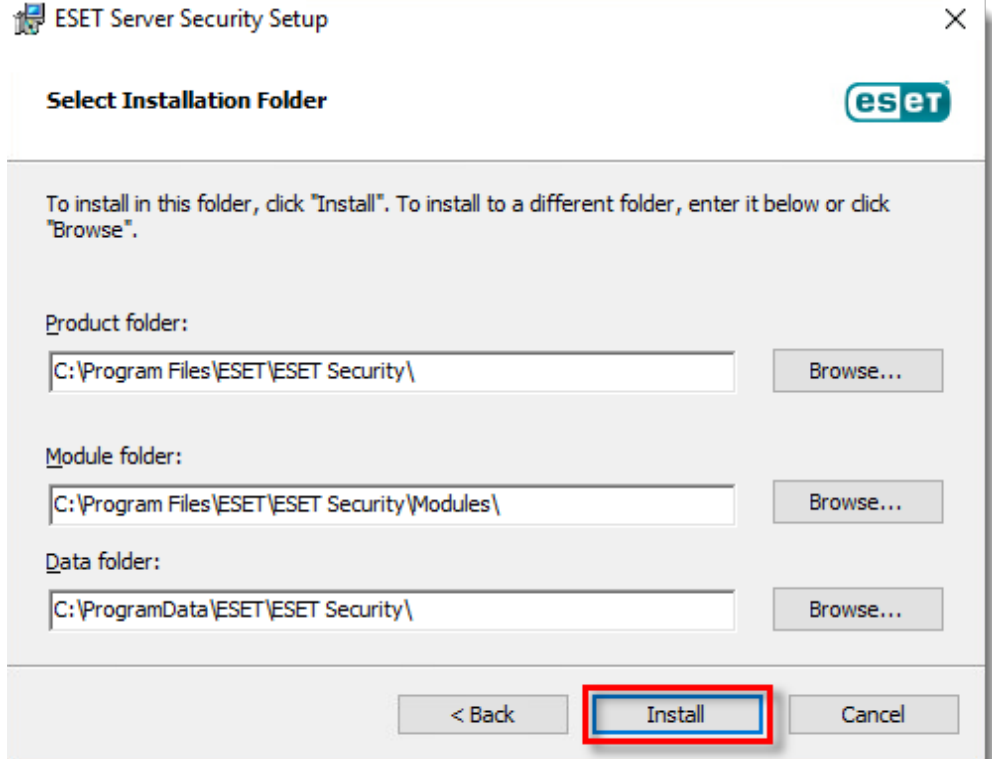

7. Click **Finish**. ESET Server Security for Microsoft Windows Server will open automatically.

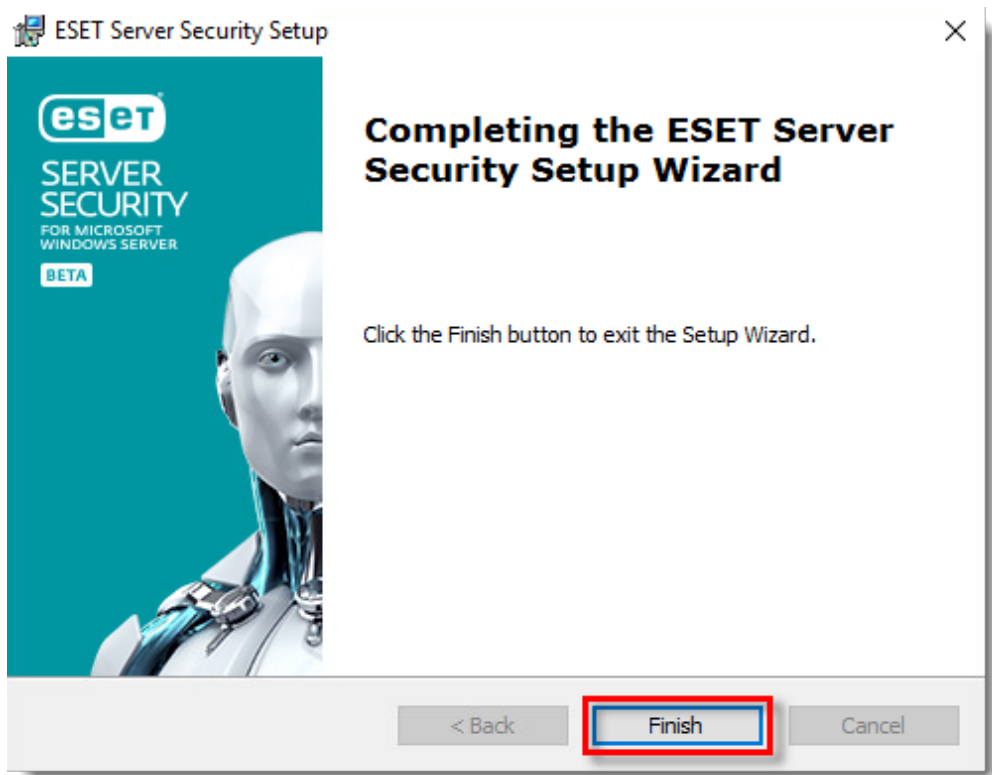

8. When the installation is finished, click **Use a purchased License Key**.

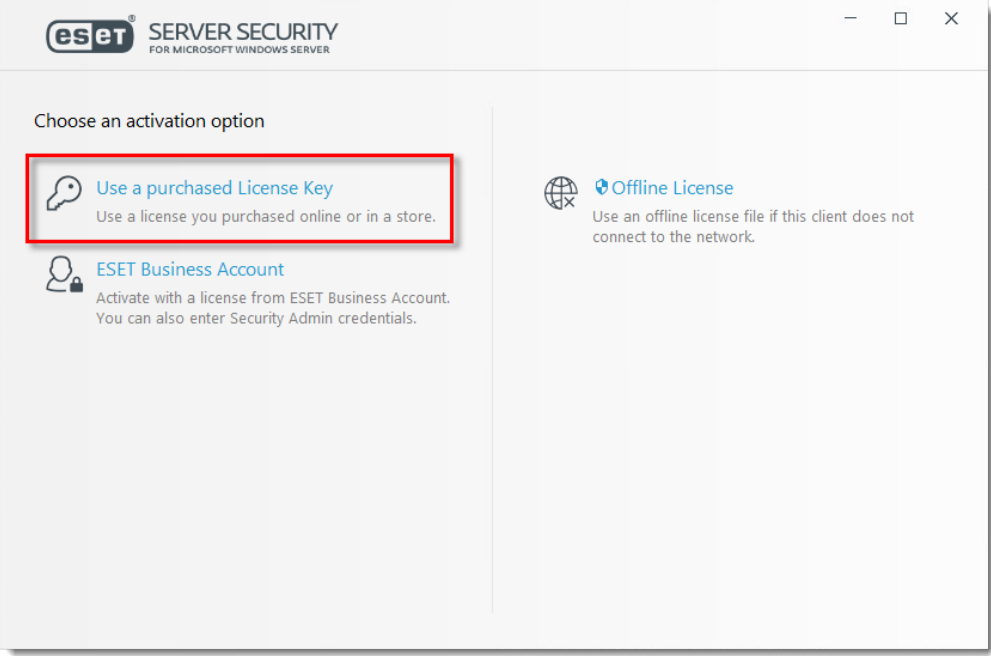

9. Type or copy/paste your License Key in the **License Key** field and click **Continue**. If you currently use a Username and Password, [convert them into a License Key](https://support.eset.com/en/kb3591-convert-your-username-and-password-into-a-license-key-using-eset-license-administrator-3005). If you do not have your License Key, [click here to have your license information sent to](https://www.eset.com/int/support/lost-license/) [you.](https://www.eset.com/int/support/lost-license/)

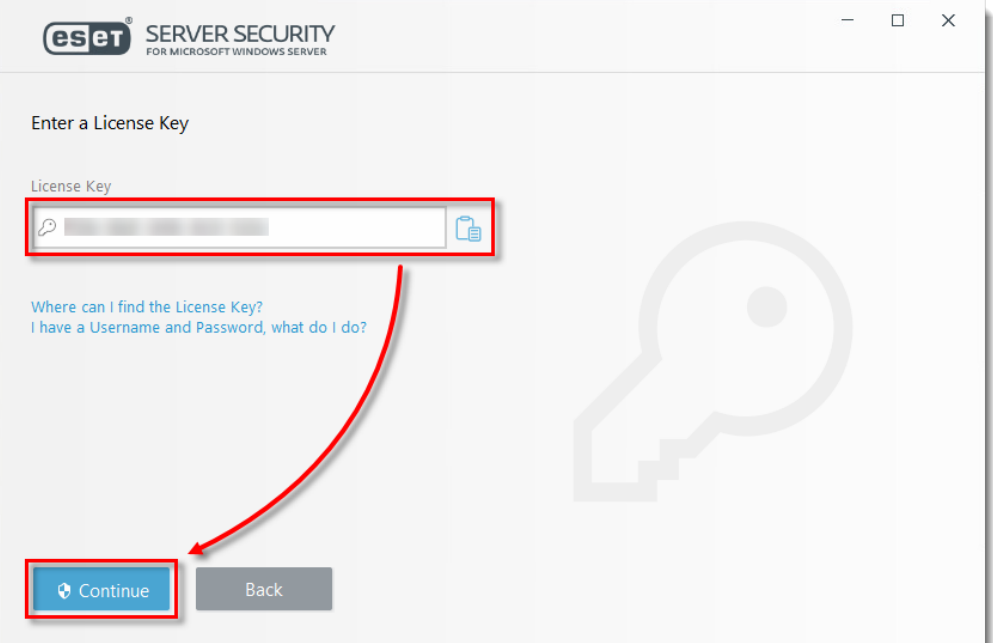

10. When you see that the activation was successful, click **Done**.

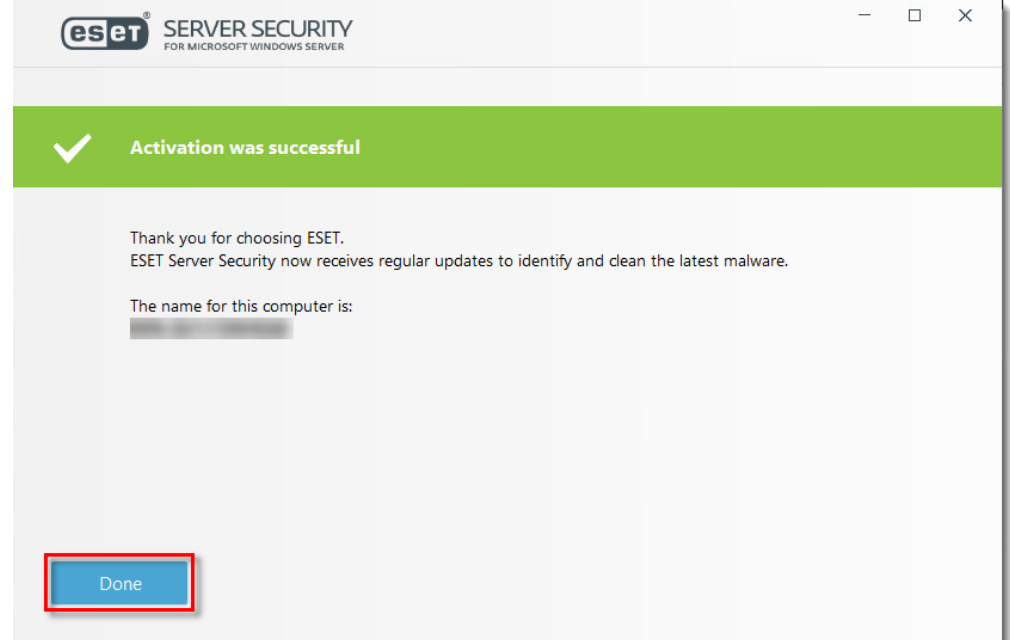

11. Select an option to enable or disable the **Detection of potentially unwanted applications** and click **OK**. [What is a potentially unwanted application?](https://support.eset.com/en/kb2629-what-is-a-potentially-unwanted-application-or-potentially-unwanted-content)

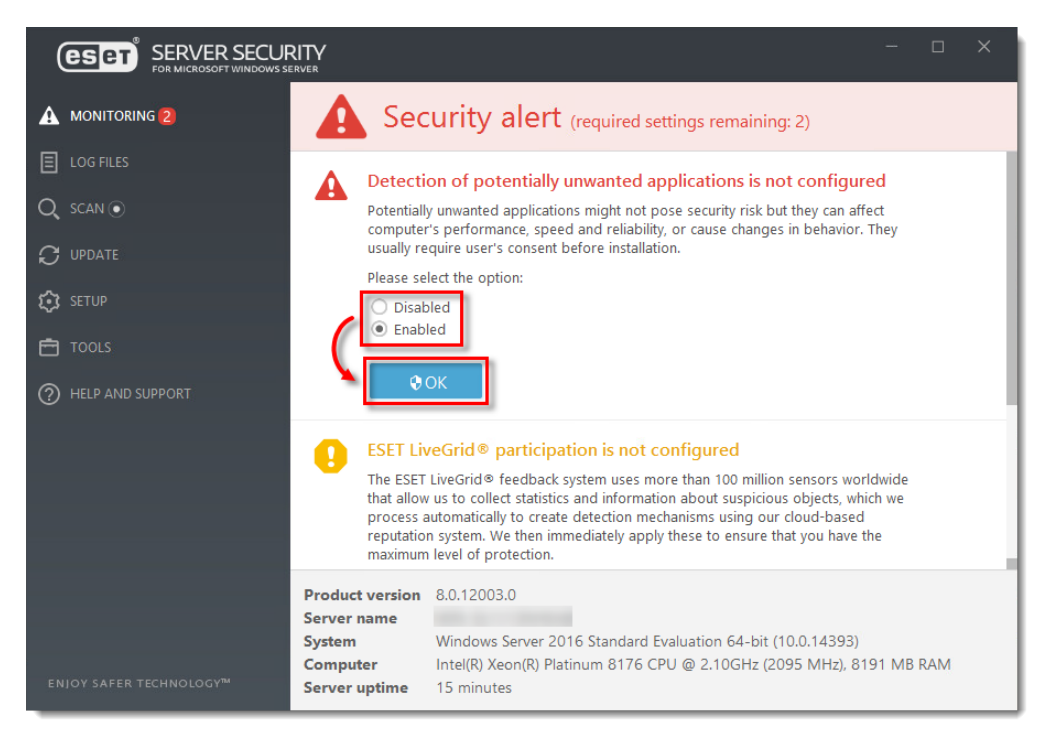

12. Ensure that the check box next to **Enable ESET LiveGrid® feedback system**

**(recommended)** is selected and then click **OK**.

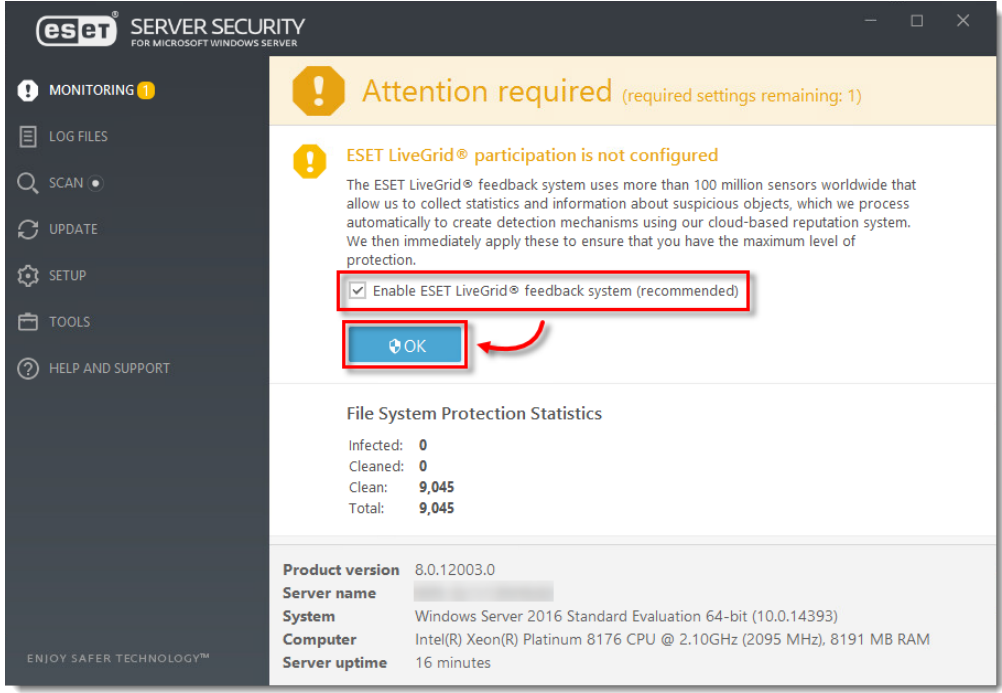

13. ESET Server Security for Microsoft Windows Server is installed and your computer is fully protected.

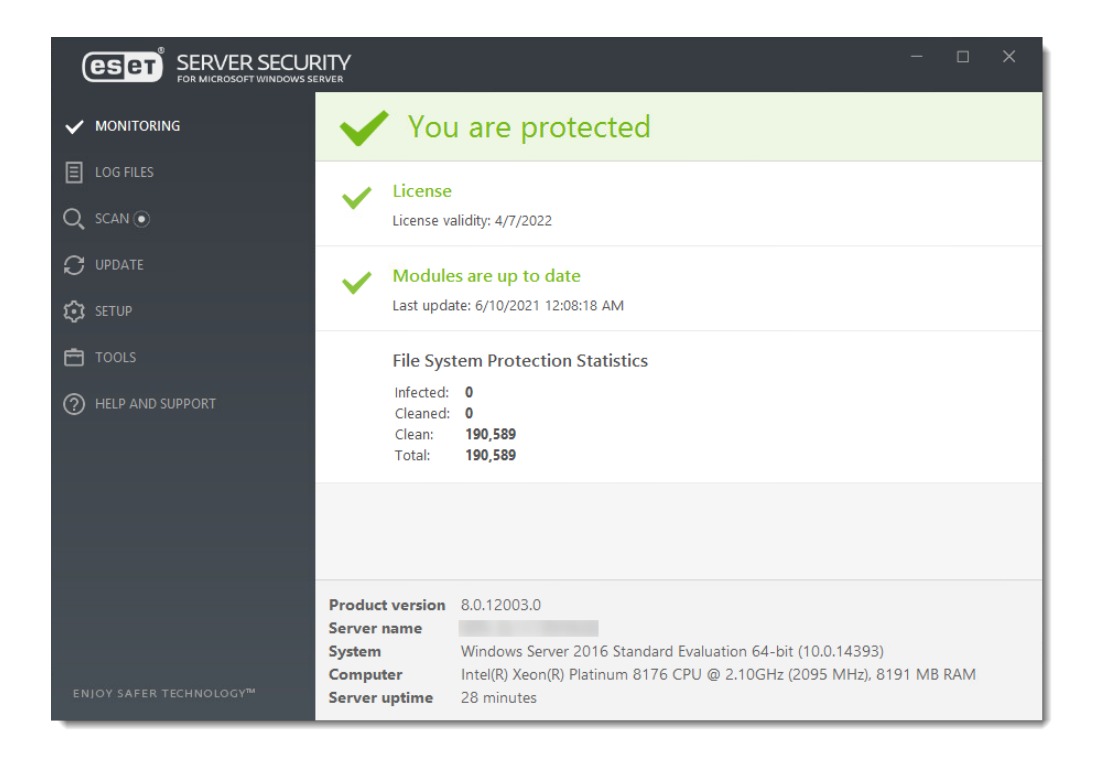